## **Creating Arranger Settings**

# **For Travelers:**

• The selection of Travel Arrangers is completed in the Connexxus Profile. Travelers should access the Connexxus Portal and click on "My Profile".

# **For Travel Arrangers:**

• Travel Arrangers have a dedicated portal for arranging travel and managing their travelers. More detailed instructions on using the Travel Arranger portal are available in a separate document.

## **Accessing Previous Bookings**

•Click **Trips** in the menu bar to access your reservations

•Click **Select** to access the booking you want to view, change, or cancel

•Click **Cancel Trip** to cancel a reservation. (Be sure to review messages to determine if your ticket is eligible for void, refund, or use toward future tickets)

•If a trip is on **Hold**, click **Purchase Trip** to complete the booking

•Click **Modify** or **Remove** to change items in your itinerary

•Use the **Add to Your Trip** section to add a component to your reservation

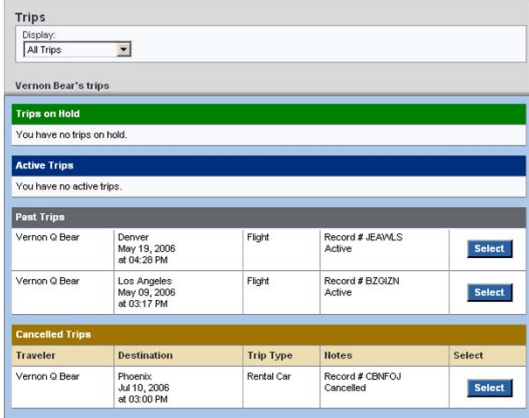

# **Using Trip Templates**

•To quickly book repeat trips with air/rail, hotel, and/or car options, create a trip template from the Trip Details, Traveler Information, Billing Information, or Reservation Complete page •Enter a template name, then click **Save** 

#### **Template**

•To use a template, click **Templates** in the menu bar

•Click **Select** next to the template you want to use, enter new travel dates and click **Price Itinerary**

Contact Belinda Borden at bborden@finance.ucla.edu withquestions or suggestions about the UC Travel Online Site.

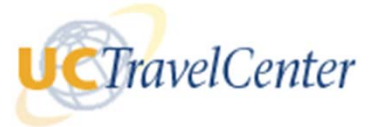

# **UC Travel OnlineQuick Reference Guide**

UC Travel has designed a corporate online booking site especially for UC employee's business travel needs.

- Easy To Use New look and feel makes it easy to book business trips online
- Convenient Book air, car and hotel reservations online
- Control Choose from the widest selection of travel options available
- Savings Reduces UC travel costs and improves negotiations with our preferred suppliers

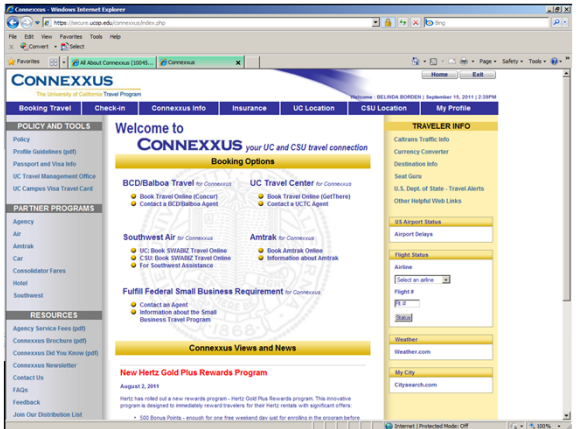

#### **To Access UC Travel Online**

- Logon to the Connexxus Portal
- Click on UCTC "Book Online"

# **Tips For Booking Trips**

- • Dates, locations, and times are based on what you enter on the home page (results are based on availability and University travel policy)
- • When making a booking, from the home page, select only those items that pertain to your trip (air, car, train, hotel)
- • University preferred providers are indicated by  $\star \star \star$  or  $\overline{\phantom{a}}$ To sort options, click on column headers or modify the search sliders
- • To check your current itinerary, click the View Details link
- • To change your flight search criteria during the booking process, click the Modify Search link near the top of the page

# **You're Ready to Book a Trip:**

*From the Home page:*

•

- If Personal Travel, select "Personal Travel" in the dropdown. If State Fares, select State Fares, Both options will proceed to the appropriate site. For Published Fares, enter your trip search criteria.
- • Check the appropriate boxes for Flights/Trains, Hotel, Car, and select Select Round-trip, One-way, or Multidestination
- •Select Search Options
- • Enter your cities, dates, and times, then click **Begin Search**

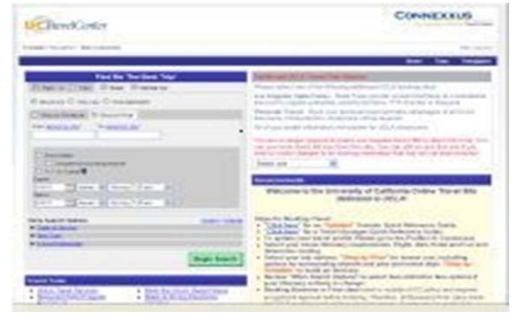

# **Air**

- Use the **Select** button to choose departing and then returning flight options
- If needed, modify search criteria using the search sliders on the left hand side of screen
- If applicable, you can select alternate, low-price options
- Select your seats for each flight segment

### **Hotel**

- You can search for hotels by: address or city, near an airport, near University locations and other points of interest, or by the University's negotiated properties
- Choose the hotel and room rate using the Select buttons on the hotel pages

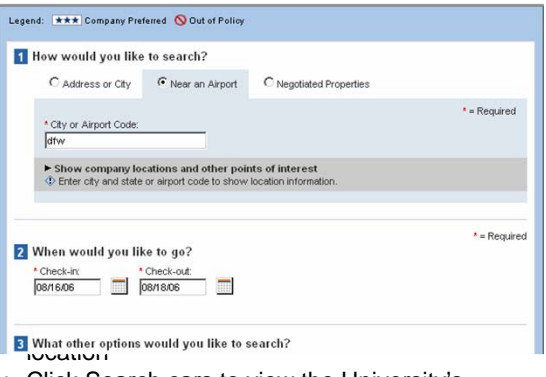

- Click Search cars to view the University's preferred car rental companies.
- To reserve, click the car rate on the lowest preferred vendors rate.

NOTE: Check the hours of operation for an offairport location to make sure they are open during your pick up and drop off times

## **Confirming Bookings**

- For Direct Billed bookings, if your campus requires, you will need to obtain an authorization number to complete the booking and enter it when prompted
- Modify or Remove any itinerary options on the **Review /Modify Trip** page
- Verify the information on the **Traveler Information and Billing Information** pages
- Click **Purchase Trip** to complete the process
- Print a copy of the **Reservation Complete** page if needed
- You will receive a e-mail confirmation when the booking is purchased or held

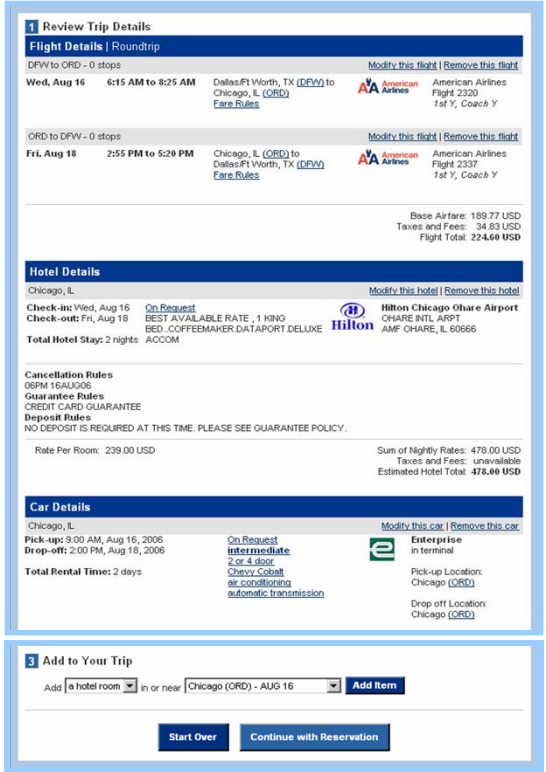